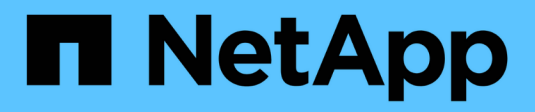

# **Création de règles**

OnCommand Unified Manager 9.5

NetApp December 20, 2023

This PDF was generated from https://docs.netapp.com/fr-fr/oncommand-unified-manager-95/healthchecker/task-creating-rules-using-templates.html on December 20, 2023. Always check docs.netapp.com for the latest.

# **Sommaire**

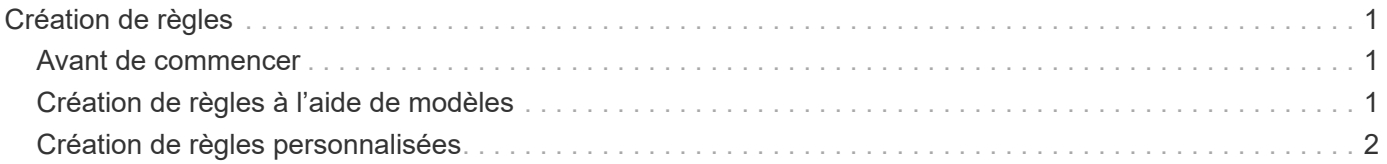

# <span id="page-2-0"></span>**Création de règles**

Vous pouvez ajouter de nouvelles règles à votre règle de données afin de déterminer le placement des données écrites sur le volume Infinite Volume. Vous pouvez créer des règles en utilisant des modèles de règles définis dans Unified Manager ou en créant des règles personnalisées.

# <span id="page-2-1"></span>**Avant de commencer**

- Vous devez avoir le rôle d'administrateur OnCommand ou d'administrateur du stockage.
- Le cluster contenant le SVM avec Infinite Volume avec des classes de stockage doit être ajouté à la base de données Unified Manager.

# <span id="page-2-2"></span>**Création de règles à l'aide de modèles**

Vous pouvez ajouter de nouvelles règles à l'aide de modèles de règles définis par Unified Manager afin de déterminer le placement des données écrites sur la SVM avec Infinite Volume. Vous pouvez créer des règles basées sur des types de fichiers, des chemins de répertoires ou des propriétaires.

### **Avant de commencer**

- Vous devez avoir le rôle d'administrateur OnCommand ou d'administrateur du stockage.
- Le cluster contenant le SVM avec Infinite Volume avec des classes de stockage doit être ajouté à la base de données Unified Manager.

### **Description de la tâche**

L'onglet Data Policy est visible uniquement pour les SVM disposant d'Infinite Volume.

## **Étapes**

- 1. Dans le volet de navigation de gauche, cliquez sur **Santé** > **SVM**.
- 2. Dans la page d'inventaire **Health/Storage Virtual machines**, sélectionnez la SVM appropriée.
- 3. Cliquez sur l'onglet **Data Policy**.

La liste des règles de la politique de données pour la SVM sélectionnée avec Infinite Volume est affichée.

- 4. Cliquez sur **Créer**.
- 5. Dans la boîte de dialogue **Créer règle**, choisissez un modèle de règle approprié dans la liste déroulante.

Le modèle est basé sur trois catégories : le type de fichier, le propriétaire ou le chemin d'accès au répertoire.

- 6. En fonction du modèle sélectionné, ajoutez les conditions nécessaires dans la zone **critères de correspondance**.
- 7. Sélectionnez une classe de stockage appropriée dans la liste **placez le contenu correspondant dans la**

#### **liste déroulante classe de stockage**.

8. Cliquez sur **Créer**.

La nouvelle règle que vous avez créée s'affiche dans l'onglet Data Policy.

- 9. Prévisualiser toutes les autres modifications apportées à la stratégie de données.
- 10. Cliquer sur **Activate** pour activer les modifications des propriétés de la règle dans la SVM.

# <span id="page-3-0"></span>**Création de règles personnalisées**

Vous pouvez créer des règles personnalisées et les ajouter à une règle de données afin de déterminer le placement des données écrites sur la SVM auprès d'Infinite Volume, selon les besoins de votre data Center. Vous pouvez créer des règles personnalisées à partir de la boîte de dialogue Créer une règle sans utiliser de modèle existant.

#### **Avant de commencer**

- Vous devez avoir le rôle d'administrateur OnCommand ou d'administrateur du stockage.
- Le cluster contenant le SVM avec Infinite Volume avec des classes de stockage doit être ajouté à la base de données Unified Manager.

### **Description de la tâche**

L'onglet Data Policy est visible uniquement pour les SVM disposant d'Infinite Volume.

## **Étapes**

- 1. Dans le volet de navigation de gauche, cliquez sur **Santé** > **SVM**.
- 2. Dans la page d'inventaire **Health/Storage Virtual machines**, sélectionnez la SVM appropriée.
- 3. Cliquez sur **Data Policy**.
- 4. Cliquez sur **Créer**.
- 5. Dans la boîte de dialogue **Créer règle** , sélectionnez **règle personnalisée** dans la liste **modèle**.
- 6. Dans la zone **critères de correspondance**, ajoutez les conditions requises.

Les conditions vous permettent de créer une règle basée sur les types de fichiers, les chemins d'accès au répertoire ou les propriétaires. Une combinaison de ces conditions sont les ensembles de conditions. Par exemple, vous pouvez avoir une règle : « placer tous les fichiers .mp3 appartenant à John dans la classe de stockage en bronze ».

- 7. Sélectionnez une classe de stockage appropriée dans la liste **placez le contenu correspondant dans la liste déroulante classe de stockage**.
- 8. Cliquez sur **Créer**.

La règle nouvellement créée s'affiche dans l'onglet Data Policy.

- 9. Prévisualiser toutes les autres modifications apportées à la stratégie de données.
- 10. Cliquer sur **Activate** pour activer les modifications des propriétés de la règle dans la SVM.

#### **Informations sur le copyright**

Copyright © 2023 NetApp, Inc. Tous droits réservés. Imprimé aux États-Unis. Aucune partie de ce document protégé par copyright ne peut être reproduite sous quelque forme que ce soit ou selon quelque méthode que ce soit (graphique, électronique ou mécanique, notamment par photocopie, enregistrement ou stockage dans un système de récupération électronique) sans l'autorisation écrite préalable du détenteur du droit de copyright.

Les logiciels dérivés des éléments NetApp protégés par copyright sont soumis à la licence et à l'avis de nonresponsabilité suivants :

CE LOGICIEL EST FOURNI PAR NETAPP « EN L'ÉTAT » ET SANS GARANTIES EXPRESSES OU TACITES, Y COMPRIS LES GARANTIES TACITES DE QUALITÉ MARCHANDE ET D'ADÉQUATION À UN USAGE PARTICULIER, QUI SONT EXCLUES PAR LES PRÉSENTES. EN AUCUN CAS NETAPP NE SERA TENU POUR RESPONSABLE DE DOMMAGES DIRECTS, INDIRECTS, ACCESSOIRES, PARTICULIERS OU EXEMPLAIRES (Y COMPRIS L'ACHAT DE BIENS ET DE SERVICES DE SUBSTITUTION, LA PERTE DE JOUISSANCE, DE DONNÉES OU DE PROFITS, OU L'INTERRUPTION D'ACTIVITÉ), QUELLES QU'EN SOIENT LA CAUSE ET LA DOCTRINE DE RESPONSABILITÉ, QU'IL S'AGISSE DE RESPONSABILITÉ CONTRACTUELLE, STRICTE OU DÉLICTUELLE (Y COMPRIS LA NÉGLIGENCE OU AUTRE) DÉCOULANT DE L'UTILISATION DE CE LOGICIEL, MÊME SI LA SOCIÉTÉ A ÉTÉ INFORMÉE DE LA POSSIBILITÉ DE TELS DOMMAGES.

NetApp se réserve le droit de modifier les produits décrits dans le présent document à tout moment et sans préavis. NetApp décline toute responsabilité découlant de l'utilisation des produits décrits dans le présent document, sauf accord explicite écrit de NetApp. L'utilisation ou l'achat de ce produit ne concède pas de licence dans le cadre de droits de brevet, de droits de marque commerciale ou de tout autre droit de propriété intellectuelle de NetApp.

Le produit décrit dans ce manuel peut être protégé par un ou plusieurs brevets américains, étrangers ou par une demande en attente.

LÉGENDE DE RESTRICTION DES DROITS : L'utilisation, la duplication ou la divulgation par le gouvernement sont sujettes aux restrictions énoncées dans le sous-paragraphe (b)(3) de la clause Rights in Technical Data-Noncommercial Items du DFARS 252.227-7013 (février 2014) et du FAR 52.227-19 (décembre 2007).

Les données contenues dans les présentes se rapportent à un produit et/ou service commercial (tel que défini par la clause FAR 2.101). Il s'agit de données propriétaires de NetApp, Inc. Toutes les données techniques et tous les logiciels fournis par NetApp en vertu du présent Accord sont à caractère commercial et ont été exclusivement développés à l'aide de fonds privés. Le gouvernement des États-Unis dispose d'une licence limitée irrévocable, non exclusive, non cessible, non transférable et mondiale. Cette licence lui permet d'utiliser uniquement les données relatives au contrat du gouvernement des États-Unis d'après lequel les données lui ont été fournies ou celles qui sont nécessaires à son exécution. Sauf dispositions contraires énoncées dans les présentes, l'utilisation, la divulgation, la reproduction, la modification, l'exécution, l'affichage des données sont interdits sans avoir obtenu le consentement écrit préalable de NetApp, Inc. Les droits de licences du Département de la Défense du gouvernement des États-Unis se limitent aux droits identifiés par la clause 252.227-7015(b) du DFARS (février 2014).

#### **Informations sur les marques commerciales**

NETAPP, le logo NETAPP et les marques citées sur le site<http://www.netapp.com/TM>sont des marques déposées ou des marques commerciales de NetApp, Inc. Les autres noms de marques et de produits sont des marques commerciales de leurs propriétaires respectifs.